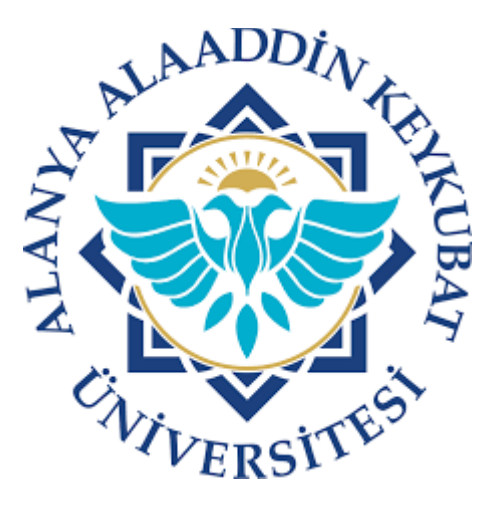

## **ALANYA ALAADDİN KEYKUBAT ÜNİVERSİTESİ UZAKTAN EĞİTİM BİRİMİ**

# **Uzaktan Eğitim Platformu**

# **Kullanıcı Kılavuzu**

Öğretmen Sürümü

### **1.Sisteme Giriş**

- Aşağıdaki bağlantı üzerinden öğrenme yönetim sistemi sayfası açılır. <https://bilge.alanya.edu.tr/>
- Gelen sayfada kurumsal üniversite hesap bilgileri kullanılarak giriş yapılır. (ör: ad.soyad@alanya.edu.tr)

## **2.Anasayfa ve Derslerin Görüntülenmesi**

- Sisteme girildikten sonra verilen dersleri görüntülemek için;
- Önce "Dersler" tıklanır.
- Ardından "Tüm Dersler" tıklanır.

# **3.Ders Düzenleme**

### **3.1 Dersin Seçilmesi**

- "Tüm dersler" altında yer alan derslerden düzenlenecek olan ders seçilir.
- Sayfadanın solundaki menü olarak görülen kısım, dersin uzaktan yürütülmesini sağlayacak öğelerdir. Bu öğelere tıklanabilir. Tıklanma sonrası gelen sayfalardaki içerik, kullanım ile ilgili ipuçlarını içermektedir.
- Öğretim elemanı, ders içeriğini hazırlarken tamamlamış olduğu içeriği sağdaki "Yayınla" düğmesi ile yayınlayabilir.
- Yayınlama işleminde dersin tümünü aynı anda yayınlayabilmesinin yanı sıra, dersin tümünü yayınlayıp bazı alt öğeleri yayından kaldırabilir. Örneğin dersi yayına alıp, işlenecek hafta haricindeki tüm haftaları yayından kaldırabilir. Böylece öğrencinin sadece ilgili haftaya erişmesi sağlanabilir.
- Öğrencinin derse erişebilmesi için *dersin yayınlanması gerekir*. Aksi durumda öğrenci kendi ekranından dersi görür ancak içeriğine erişemez.

### **3.2 Modül Eklenmesi**

- Ders seçimi yapılması sonrasında, ders içeriği boş olarak gelecektir.
- Bu aşama sonrasında derslere ait içerikler haftalık olarak eklenmelidir.
- Ders içeriği eklenirken öncelikle modül eklenir.
- Modül; dersin ilgili haftasına ait klasörün adıdır. Yani, dersin ilgili haftasının içeriği modülün altına eklenecektir.
- Haftalık dersin eklenmesi için **"**Modül**"** düğmesi tıklanır.
- Gelen modül ekleme ekranına "ilgili hafta" modül adı olarak eklenir.
- Örneğin uzaktan eğitim, dönemin 7. haftası başladığı için modül adı olarak aşağıdaki isimlendirme tavsiye edilir.
	- "Hafta 7 26/09/2022"
	- Ders, ilgili haftada hangi günde ise tarih o şekilde yazılmalıdır.
- Örneğin ders 23 mart haftasının perşembe günündeyse "Hafta 7 26/09/2022" olarak yazılmalıdır.
- Modül düzenlemede yer alan "Bu tarihe kadar kilitle" seçeneği isteğe bağlıdır. İlgili hafta içeriğinin belirli tarihe kadar erişilmesini ve görüntülenmesini engeller.
- Ardından "Modül Ekle" düğmesine tıklanarak kaydedilir.
- Modülün eklenmesi sonrasında öğrenciye yayınlanması için "yayınla" düğmesine tıklanır.
- Pratikte tüm içerik eklenmeden yayınlanması önerilmez.
- "Yayınla" düğmesine tıklanması sonrasında yeşil renkli simgeye dönüşür.

### **3.3 Modüle Öğe Eklenmesi**

- Bu adımda, haftalık dersi temsil eden modüle içerik eklenmesi gerçekleştirilecektir.
- Modüle içerik eklenmesi için modül sağ üst kısmnında yer alan *"+"* düğmesine tıklanır.
- Açılan pencerede de görüldüğü şekilde modül içerisine ders içeriği ile ilgili çeşitli bileşenler eklenebilir.

#### **3.4 Modüle Başlık Eklenmesi**

- İstenirse öğrencilere faydalı olması için modüllere başlık eklenebilir.
- Metin başlığına, ilgili haftada işlenecek olan dersin konusu yazılabilir.
- Öğe ekleme sayfasına girildikten sonra metin başlığı seçilir.
- Sonrasında başlık yazılır.
- Son olarak "Öğe Ekle" düğmesine tıklanarak kaydedilir.

#### **3.5 Modüle Sayfa Eklenmesi**

- Modüle başlık ve ders ile ilgili dosya ve videolar eklenebilir.
- İsteğe bağlı olarak sayfa da eklenebilir.
- Öğretim elemanı ders ile ilgili teknik detayları; dijital doküman, ses, video vb. dosyaları sisteme ekleyebilir ancak bazı durumlarda bu içeriğin haricinde, oturum ile ilgili detayları iletmesi gerekebilir. Bu gibi durumlarda "Sayfa" öğesi ekleme ihtiyacı duyabilir.
- Sayfa eklemek için öncelikle modüle "öğe ekle" düğmesinden ilgili pencere açılır ve sayfa öğesi seçilir.
- Ardından "Yeni sayfa" seçeneği seçilir.
- Sayfanın adı yazılır.
- Son olarak öğe eklenerek kaydedilir.
- Bir sonraki aşamada eklenmiş olan boş sayfa düzenlenmek üzere açılır.
- Sayfayı açmak için sayfanın adına tıklanır.
- Sayfanın içerisine girildikten sonra düzenlemek için düzenle düğmesine tıklanır.
- Tıklama sonrasında açılan pencerede sayfaya herhangi birşey eklenmediği için boş olarak görülecektir.
- Düzenle sayfası açıldıktan sonra gereken metin eklenir.
- Bu aşamada tekrar hatırlatılması gereken nokta, ders ile ilgili dijital içeriğin dosya olarak eklenmesi ayrıca anlatılacaktır. Sayfa içeriğine ders ile ilgili giriş, yorum, beklenti gibi öğretim elemanının öğrenciye ders işlenişi ile ilgili detayları aktaracağı kısım olarak düşünülebilir.
- "Kaydet" düğmesi ile sayfa kaydedilir.
- Gereken metnin eklenmesi sonrasında ilgili sayfa iki şekilde kaydedilebilir. "Kaydet" düğmesi ile sayfa direk kaydedilebilirken, "Kaydet & Yayınla" düğmesi ile sayfa kaydedilir ve direk olarak yayına alınır. "Kaydet" düğmesi da kaydeder ancak direk yayınlanmaz.
- Sayfa üzerinden ders ile ilgili işleniş detayları, konu ile ilgili genel notlar öğrenciye sunulabilir. Sayfa içerisinde değişiklik yapıldığında öğrencilere doğrudan bilgilendirme gitmesi istenirse "değişiklik olduğunda bildirim gönder" seçenek aktif hale getirilir.

#### **3.6 Modüle Dosya Eklenmesi**

- Ders içerikleri dijital dosyalarla eklenebilir.
- Dijital dosyalar word, powerpoint, pdf, excel vb. bilinen dosyalar olabilir.
- Dosya eklemek için öncelikle öğe ekleme peneresi açılır ve ilgili seçimler yapılır.
- Öğe tipi olarak dosya seçilir.
- Sonraki aşamada "Yeni Dosya" seçeneği seçilir.
- Ardından eklenecek dosya seçilir. Bunun için "Dosya seç" düğmesi kullanılır. Dosya seçilmesi sonrasında dosya adı, düğmenin yanında görülecektir.
- Bir sonraki aşamada course seçilir.
- Son olarak "Öğe Ekle" düğmesi kullanılarak öğeler eklenir ve kaydedilir.

#### **3.7 Modüle Harici URL Eklenmesi**

- Dersin öğretim elemanı, bazı durumlarda içeriği doğrudan eklemek yerine internet üzerinde yer alan bir nesnenin adresini eklemek isteyebilir.
- Bunlara örnek olarak; web sayfaları, video paylaşım siteleri, dosya paylaşım hizmetleri vb. verilebilir.
- URL (Bağlantı) eklemek için "Modüle Öğe Ekle" düğmesi tıklanır.
- Harici URL seçeneği seçilir.
- Sonraki aşamada istenen interenet adresi eklenir. Bu kısım direk web sayfası olabileceği gibi ilgili youtube videosu adresi veya google drive benzeri dosya paylaşım adresi de olabilir.
- Eklenen içeriğin isminin bu kısma yazılması gerekir.
- Bu kısımda yer alan "yeni sekmede yükle" seçeneği Youtube videosu eklenmeyen durumlarda seçilmelidir. Eklenen adres eğer Youtube videosuna ait ise seçilmesine gerek yoktur ancak Youtube videosu değil ise seçilmelidir.
- Son olarak öğe kaydedilir.

#### **3.8 Modüle Ödev Eklenmesi**

- Dönem içerisinde dersin öğretim elemanları, öğrencilerden ödev talep edebilirler.
- Bu gibi durumlarda ilgili haftaya "Ödev" öğesi eklenebilir.
- Ödev öğesi eklenebilmesi için "Öğe Ekle" düğmesi tıklanır ve ilgili alanlar düzenlenir.
- İlk önce "Ödev" seçeneği tıklanır.
- Sonraki aşamada ise "Yeni Ödev" seçilir.
- Ardından ödevin adı eklenir.
- İçerden başlatma seçeneği görsel bir düzenlemedir, herhangi bir seçim yapılması gerekmez.
- Son olarak düğmeye tıklanır ve kaydedilir.
- Ödevin içeriği eklenmediği için öğrencilerin erişimi olmaması gerekir. Bu nedenle yayında olmamalıdır.
- Ödeve tıklanması sonrasında "Düzenle" düğmesine tıklanarak ödevin detayları eklenir.
- Öncelikle ödev başlığı eklenir.
- Öğretim elemanının ödev ile ilgili talep ettiği detayları yazdığı metin kısmı orta bölüme eklenir.
- Sonraki aşamada ise ödev ile ilgili puanlama detayları yer almaktadır. Burada pratikte ödevler grubunun "Assignment" olarak kalması yeterlidir. Puanlar kısmı da ödevin puansal değerinin girilmesi gereken kısımdır.
- Bir sonraki aşamada ödevin teslim alınma şekli ile ilgili detaylar belirlenir. Değerlendirme ve ödevi öğrenci gruplarına verme gibi seçenekler yer almaktadır. Gönderi türü, ödevin teslim alınma yöntemi seçeneğidir.
- Ödev teslim alınırken farklı teslim alma yöntemleri yer almaktadır. Aşağıda açıklamaları ile birlikte görülebilir.
	- *Gönderi Yok:* Ödevlerin bu platform üzerinden talep edilmeyeceği anlamına gelir.
- *Çevrimiçi:* Ödevlerin bu platform üzerinden farklı formatlarda kabul edilebileceği anlamına gelir. Örneğin, pdf dosyası, ses dosyası veya sunum olarak talep edildiğini gösterir.
- *Kağıt Üzerinde:* Öğretim elemanının kağıt üzerinde, elden ödev teslim alacağını gösterir.
- *Harici Araç:* Ödevin internet üzerindeki konum olarak teslim alınması anlamına gelir. Yani ödev, internette yer alan bir adres üzerinden teslim alınacaktır. Google drive, one drive, herhangi bir web sayfası gibi web adresi üzerinden ödev teslim alınacaktır.
- Çevrimiçi seçildiğinde gelen seçeneklerde birden fazla seçenek seçilmemelidir. Metin girişi veya dosya yüklemeleri seçilmelidir.
	- Dosya yüklemeleri seçilmesi durumunda öğrenci çalışmasını dosya olarak ekler.
	- Yüklenecek dosya tipini kısıtla seçeneği seçilmemelidir.
	- Metin girişi seçilmesi durumunda, öğrenci ödevini, önüne çıkan ekrana metin girerek size ulaştırır.
	- Ödev seçeneklerinin belirlenmesi sonrasında ödevlerin atanması ile ilgili seçenekler aşağı kısımda yer almaktadır. Burada yer alan "grup ödevi" ve "akran değerlendirmeleri" seçeneklerinin seçilmesi tavsiye edilmez.
- Son olarak ödev ile ilgili 3 ayrı tarih vardır. Bunlardan "Bitiş" tarihi ve "Şu zamana kadar" şeklinde görülen iki tahirten bitiş tarihi, ödevin teslim edilmesi gererken son tarihken, "Şu zamana kadar" olan tarih ise, ödev tesliminin artık kapatılacağı tarihtir.
- Sonrasında ise ödev kaydedilerek sayfadan çıkılır.

#### **3.9 Öğrencilerin Göndediği Ödevlere Erişim**

- Gelen ödevlerin değerlendirilmesi için aşağıdaki işlemlerin yapılır;
	- Modüllerden ilgili ödeve tıklanır.
	- Sağ üst tarafta ödev gönderen öğrenci sayısı görülebilir.
	- Yukarıdaki indir düğmesi ile öğrenci ödevleri indirilebilir. Dosyalar sıkıştırılmış halde indirilecektir.

#### **3.10 Modüle Sınav Eklenmesi**

- Sınav uygulaması için ilk önce modül eklenir veya içeriğine sınav eklenecek olan module karar verilir.
- Modülün yanındaki "+" düğmesine basılır.
- Açılan pencereden kısa sınav seçilir.
- Yeni kısa sınav seçilir.
- Sınavın adı yazılır.
- Son olarak "Öğe Ekle" düğmesine tıklanarak öğe kaydedilir.
- Kısa sınava tıklanınca, soruları henüz eklenmemiş sınav şablonu görülür. Önce sınav şablonu hazırlanacak, sonra da sorular eklenecektir.
- "Düzenle" düğmesine tıklanır.
- Sonraki aşamada sınav ile ilgili detayların yer aldığı sayfa görüntülenecektir.
- İsteğe göre sınavın adı güncellenebilir.
- Sınav ile ilgili süre bilgisi, soru tipleri, mesaj, dilek vb. detaylar eklenir.
- Öğrenciler sınava girdiğinde sistem öğrenciye aşağıdaki uyarıyı göstermektedir. İngilizce bilmeyen öğrenciler için bu uyarının Türkçesi ile gösterilen kısma eklenebilir.
	- *"Once you have submitted an answer, you will not be able to change it later. You will not be able to view the previous question."*
	- *"Bir cevap gönderdikten sonra, daha sonra değiştiremezsiniz. Önceki soruyu göremezsiniz."*
- "Kısa Sınav Türü" seçeneği, "Notlandırılmış Kısa Sınav" olarak seçilmelidir.
- Sınavın uygulanmasında, çoktan seçmeli türü sorular olacaksa, sorulara ait seçenekler (şıklar) her öğrenciye ayrı ayrı olacak şekilde karıştırılması tavsiye edilir.
- Ayrıca süre sınırı ile ilgili detaylar da bu ekrandan belirlenir. Sınavda süre sınırı olması tavsiye edilir.
- İstenirse öğrenciler sınava birden fazla kez girebilirler ancak bu tavsiye edilmeyen bir durumdur. Bu nedenle bu seçeneğin seçilmemesi gerekmektedir.
- İsteğe bağlı olarak öğrenciler cevaplarını sınav sonunda görebilirler.
- Sınav uygulanırken öğrencilere ekranda aynı anda sadece 1 soru gösterilmesi için ilgili seçeneğe tıklanır. Bu tercih edilen bir uygulamadır.
- Aynı zamanda cevaplanmış bir sorunun cevabının sonradan değiştirilememesi için ilgili seçenek tıklanır. Bu da tercih edilen bir uygulamadır.
- Son olarak sınav ile ilgili tarihler belirlenir.
- Sınava soru eklemek için sorular bağlantısına tıklanır.
- Yukarıda bahsedilen "Sorular" linkine tıklanması sonrasında sorular sayfası açılacaktır.
- Sorular sayfası açıldığında soru eklemek için düğmesine basılır.
- Çeşitli nedenlerle daha önceden eklenmiş sorular bu sınava da eklenmek istenirse "Soru Ara" düğmesine tıklanır.
- Soruların, soru havuzu (grubu) içerisinden rasgele seçilmesi isteniyorsa soru grubuna eklenmesi gerekmektedir. Bu işlemin, 5 soruluk bir soru havuzundan 5 sorunun seçilmesi şeklinde yapılması, soruların karıştırılması anlamına gelmektedir. Soru grubu eklenmesi için "Yeni Soru Grubu" düğmesine basılması gerekir.
- Açılan arayüzde soru grubunun adı yazılır.
- Ardından soru grubundan (havuzundan) seçilecek soru sayısını gösterir. Havuzda 5 soru olacaksa, bu kısma 3 yazılırsa, her öğrenciye sınav esnasından bu 5 sorudan rasgele 3 soru görünecektir. Eğer 5 yazılırsa havuzdaki tüm sorularak her öğrenciye karışık olarak geklecektir.
- Soru grubundan öğrenciye görülecek soruların puanı ortak olarak yazılır.
- Soru grubu kaydedilir. Bu soru grubu şu anda boştur.
- Soru eklemek için "+" ikonuna basılır.
- Soru grubunda güncelleme yapmak için "kalem" ikonuna basılır. Bu güncellemeler havuzdan çekilecek soru sayısı veya grubun sorularının puan değeridir.

### **3.11 Soru karıştırma ve Soru grubu ile ilgili önemli notlar:**

- Soru grubu kullanıldığında, grup içerisindeki soruların puan değeri aynı olur. Grup kullanımadığında her soruya farklı puan değerleri verilebilir. Dolayısıyla farklı puan değerleri olan sorular ayrı gruplarda sunulabilir.
- Grup kullanıldığında yeni soru eklemek için "Yeni soru ekle" düğmesine yerine "+" ikonu kullanılmalıdır. "Yeni soru düğmesi", gruba dahil olmayan soru ekler.
- Gruba soru eklenecekse "+" ikonuna, grup kullanılmadan soru eklenecekse "Yeni Soru" ekle düğmesine tıklandıktan sonra soru ile ilgili detaylar yazılır.
- Öncelikle sorunun türü seçilir. Bu türler arasında çoktan seçmeli, eşleştirme, açık uçlu, doğru/yanlış vb. birçok türde soru vardır.
- Eğer gruba soru eklenmiyorsa sorunun puanı bu kısma yazılır. Soru gruba ekleniyorsa bu alan görülmeyecektir.
- Soru yazılır.
- Ardından sorunun cevapları yazılır. Burada en önemli kısım, sorunun cevaplarında en üste doğru cevap yazılmalıdır.
- Diğer olası cevaplar (yanlış cevapların şıkları) eklenir.
- İstenirse daha fazla seçenek eklenebilir ve bu seçeneğe de olası cevap girilmelidir.
- Son olarak soru güncellenerek kaydedilir.
- Ardından "yeni soru" düğmesine tıklanarak, soru eklenme işlemine devam edilir.
- Soru ekleme işlemi tamamlandıysa sınav kaydedilir.
- Sınavın başlaması öncesinde önizleme yaparak sorular kontrol edilebilir. Bu nedenle önizleme düğmesine tıklanır.
- Ardından direktiflere uyularak önizleme sınavı gerçekleştirilir.
- O anda hangi sorunun cevaplandırıldığı ekranın sağından görülebilir.
- Sınavda kalan süre ekranın sağından görülebilir.
- Sorunun puanı görülebilir.
- Soru cevaplandırılıp bir sonraki soruya geçilebilir.
- Soruların tümü cevaplandırıldığında "kısa sınavı gönder" düğmesine tıklanır ve sınav tamamlanır.
- Sonraki sayfada, önizleme sonrasında sorular kontrol edilir.
- Düzeltme yapılacaksa "düzenle" düğmesi ile güncellemeler yapılır.
- Sınavla ilgili tüm eksiklikler tamamlandıysa "yayınla" düğmesi ile sınav yayınlanır.

#### **3.12 Eklenen Sınavın Uygulanması**

- Öğrenciler sınav saatinde derse erişip ilgili modülden sınavlarını başlatırlar. Bu esnada dersin öğretim elemanı damodüldeki sınava tıklayarak öğrenciyi anlık gözleyebilir.
- Bunın için sınav ekranından "Kısa Sınavı Yönet" düğmesine tıklar.
- Sınavın yönetilmesi ekranından;
	- Sınava katılması gereken öğrencileri
	- Öğrencinin sınav oturumunda olup olmadığını
	- Sınavı tamamlayıp tamamlamadığını
	- Öğrencinin anlık olarak kaç puan aldığını ve öğrencinin sınavda kaçıncı dakikada olduğu gibi detayları görebilir.

#### **3.13 Eklenen Sınavın Değerlendirilmesi**

- Sınavın tamamlanması sonrasında öğrencinin önünde sınav tamamlanma ekranı gelecektir.
- Bu ekrana göre öğrenci aldığı notu anlık olarak görebilecektir.
- Sınav sonrasında cevaplandırılan sorular ve cevap oranlarının analizi için "Kısa Sınav İstatistikleri" düğmesine tıklanarak sorular incelenebilir.
- Ardından kısa sınav ile ilgili analitikler görülecektir.

**NOT:** *Yeni öğrenme yönetim sistemi için tavsiye edilen tarayıcı Mozilla Firefox uygulaması olup Google Chrome ve Microsoft Edge tarayıcılarında da kullanılabilir. Ancak bu tarayıcılarda karşılaşılan boş sayfa sorunu için sayfanın Shift+F5 tuşlarıyla yenilenmesi gerekmektedir.*